# Using <del>● EnShare</del>™

Enter the username and password configured in the Wizard from your router setup.

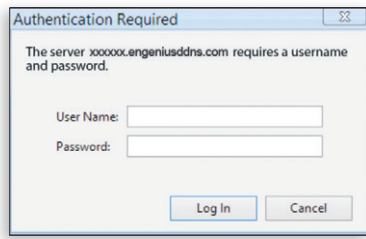

Maximum data rates are based on IEEE 802.11 standards. Actual throughput and range may vary depending on many factors including environmental conditions, distance between devices, radio interference in the operating environment, and mix of devices in the network. Features and specifications subject to change without notice. Trademarks and registered trademarks are the property of their respective owners. For United States of America: Copyright © 2013 EnGenius Technologies, Inc. All rights reserved.

Note: You must be connected to the Internet in order to use EnShare. Please ensure you've completed the initial Wireless Router setup before proceeding to EnShare setup

Activate EnShare only after you have installed the router from the Quick Start Guide

# How to enable/disable EnShare<sup>M</sup> Advanced Setup

EnShare allows you to access content from your USB storage device connected to the router.

> or and the contract of the contract of the contract of the contract of the contract of the contract of the contract of the contract of the contract of the contract of the contract of the contract of the contract of the con http://xxxxxx.engeniusddns.com

# Access EnShare services through the Device Host Name (DDNS)/QR Code

1) Your router will have a unique default domain name located on the device label on the bottom of your router. You may also access the EnShare page by scanning the unique QR code located on the bottom of your router with your smartphone. Please skip to step 2 if you are using this method to access EnShare. To set up EnShare using a Static IP Address, use the **Advanced Setup** secton in the panels below.

> **IMPORTANT:** If you are not able to access the EnShare service, the service port may be blocked by your ISP. Please contact your Internet Service Provider directly to find out what port is acceptable to use; or see the "Tools/Admin" section of the router's User Manual.

# 3) Select Storage Sharing

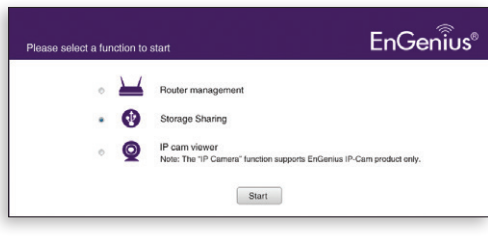

### 3) Select Storage Sharing

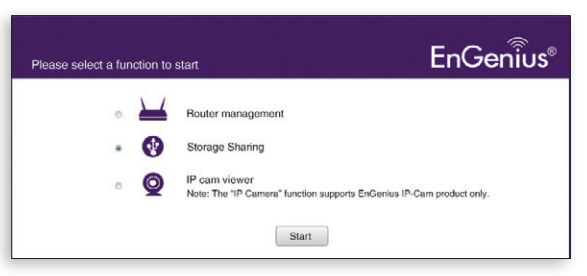

#### Example: 99.125.71.80:10000 or and the contract of the contract of the contract of the contract of the contract of the contract of the contract of the contract of the contract of the contract of the contract of the contract of the contract of the con

99.125.71.80  $\mathbf{x}$ 99.125.71.80:10000 New Tab  $\mathbf{x}$  $\leftarrow \rightarrow C$  0 99.125.71.80

# 2) You must attach a USB storage device to the USB port of the router.

Open an Internet Browser (IE, Firefox or Chrome) and type in the DDNS DOMAIN address located on the bottom of your router. Depending on the ISP (Internet Service Provider), you can access the EnShare service through the Port 10000 or alternative Port 80 as shown below.

Example: http://xxxxxx.engeniusddns.com:10000

"xxxxxx" refers to the unique DDNS Domain account information located on the bottom of your router.

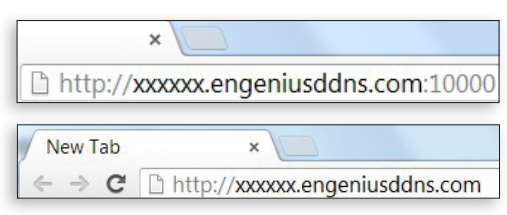

#### Select the USB device

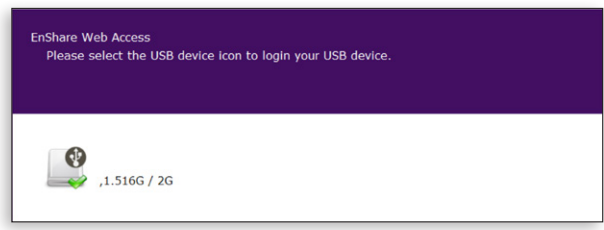

# Access EnShare services through Static IP

1) You may also access EnShare if you are using a Static IP Address.

## 2) You must attach a USB storage device to the USB port of the router.

Open an Internet Browser (IE, Firefox or Chrome) and type in the Static IP address of your router. Depending on the ISP (Internet Service Provider), you can access the EnShare service through the Port 10000 or alternative Port 80 as shown below.

 IMPORTANT: If you are not able to access the EnShare service, the service port may be blocked by your ISP. Please contact your Internet Service Provider directly to find out what port is acceptable to use; or see the "Tools/Admin" section of the router's User Manual.

1) Enter http://192.168.0.1 into a web browser as shown below.

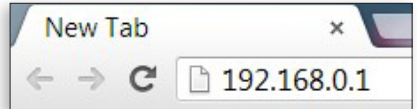

2) You may enable or disable EnShare by logging into the UI as shown below.

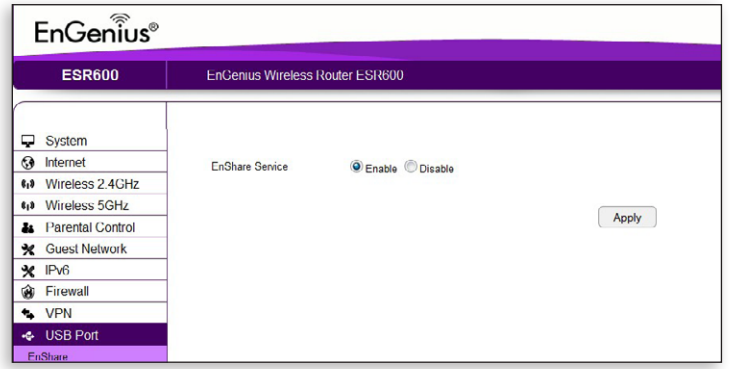

# **EnShare<sup>™</sup> Setup**

Enter the username and password configured in the Wizard from your router setup.

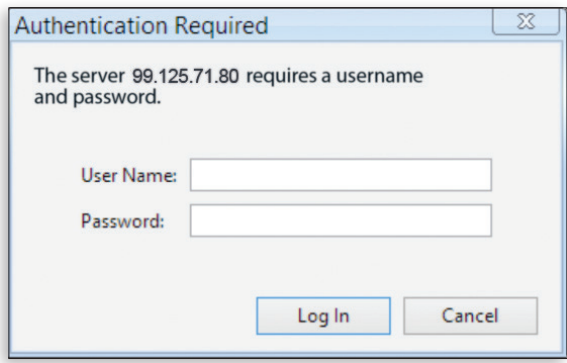

Select the USB device

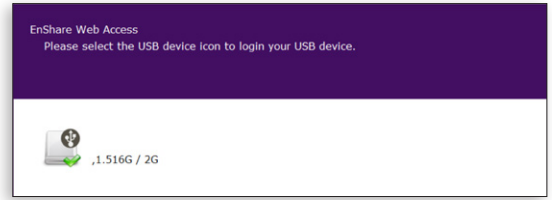

You may now access the files on your USB drive.

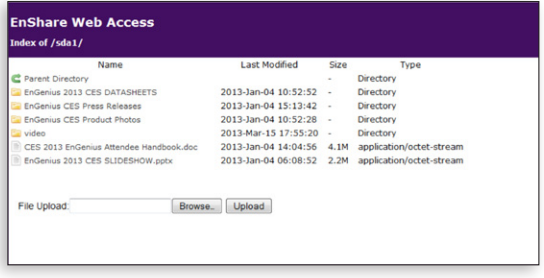

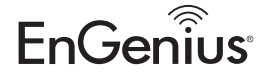

You may now access the files on your USB drive.

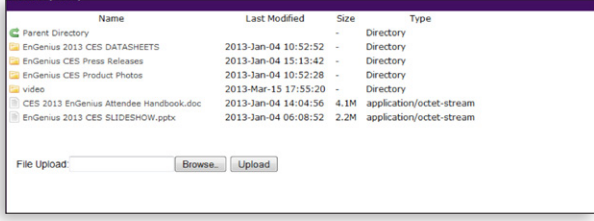

# version 1.0

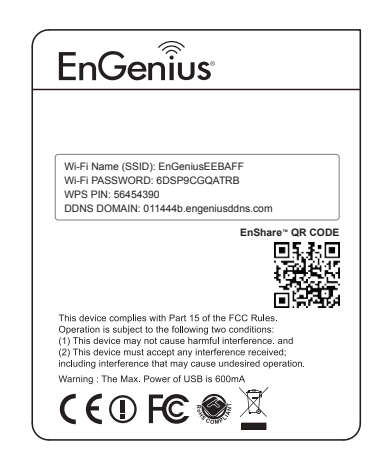